**Voici une mise en pages classique, comprenant images, graphique (carte en haut à droite) & texte**

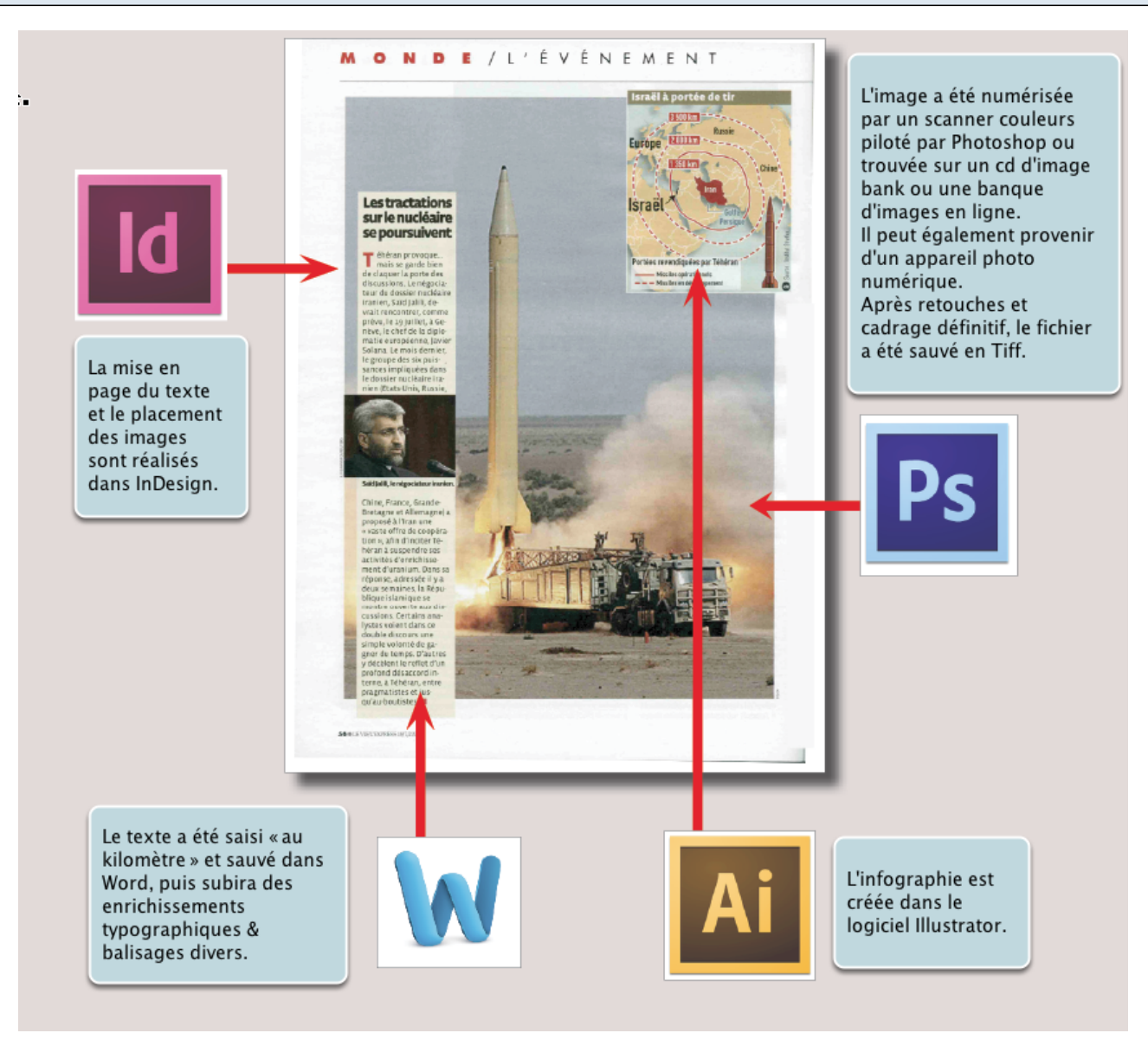

Comment aménager ces éléments de provenance différente ? Un document InDesign doit être compris comme une plate-forme, un contenant. (© Le Vif)

**Tout se passe dans le menu Fichier : nous OUVRONS un fichier de même nature et IMPORTONS un fichier de nature différente**

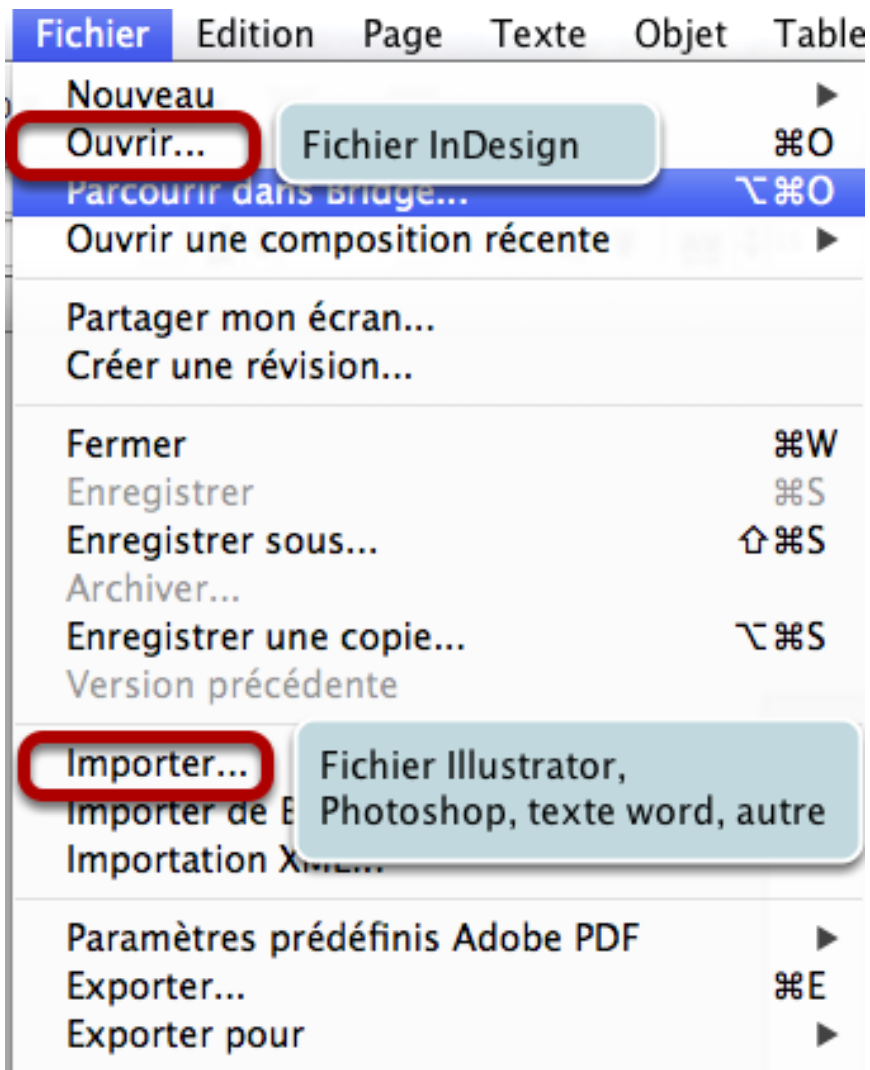

De façon globale les COPIER-COLLER d'un logiciel à un autre logiciel sont déconseillés, même si "ça fonctionne" ; leur utilisation est réservée au sein du même logiciel. Un copier-coller intègre la totalité du document copié dans le document cible, ce qui augmente la taille de celui-ci inutilement ; et dans le cas d'une modification du fichier copié il faut refaire l'opération.

**Le fichier importé dans InDesign est importé en tant que LIEN - n'est pas intégré dans le fichier mais simplement pointé comme référence externe**

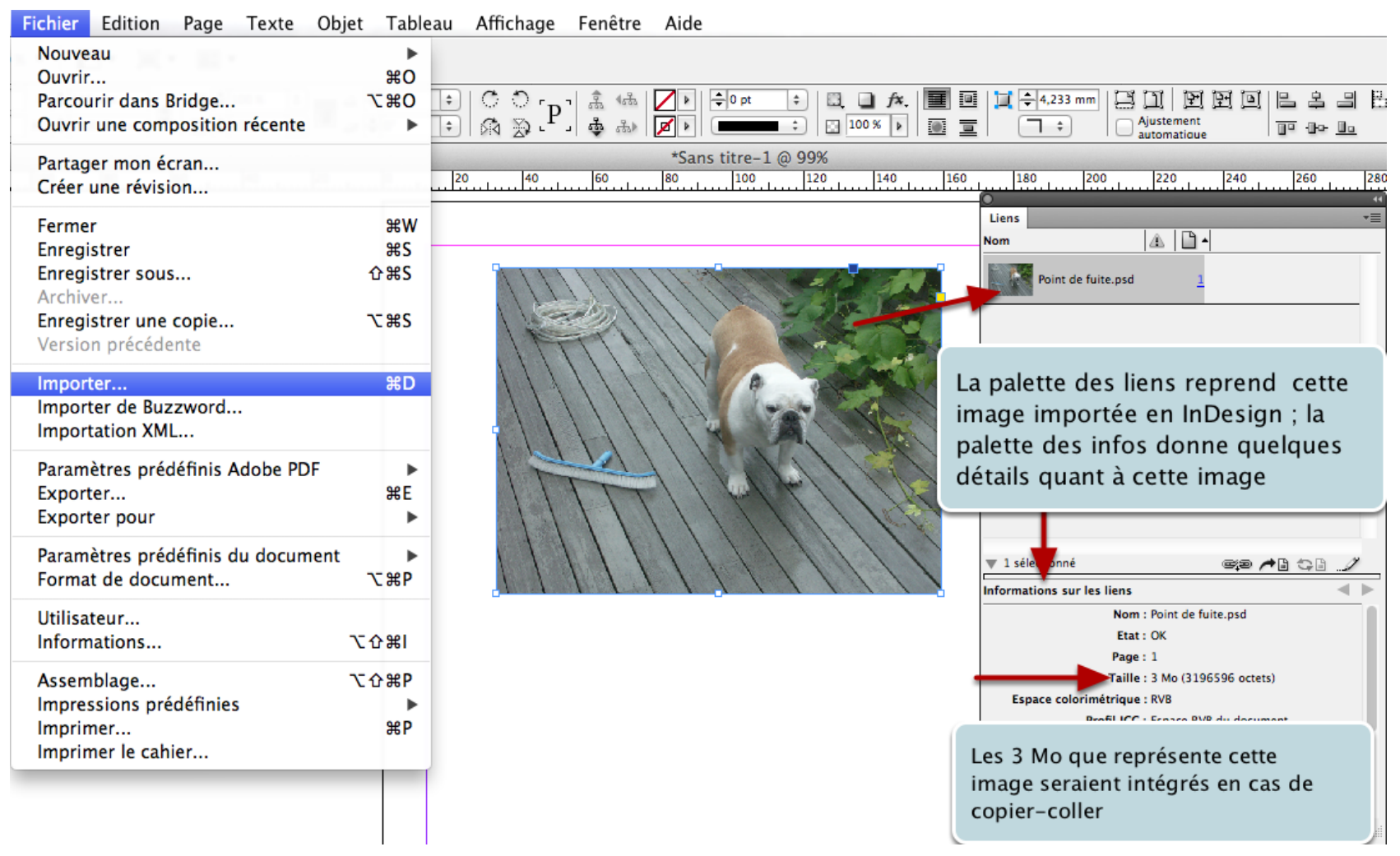

© Pierre Labbe, Photoshop CS6, Eyrolles

#### **Même chose en Illustrator, mais avec moins de détails**

![](_page_4_Figure_1.jpeg)

Veillez à cocher "Lien" dans la fenêtre d'importation, ce n'est pas toujours nécessairement le cas !

### **Voici une image copiée en Photoshop et collée en Illustrator :**

![](_page_5_Picture_1.jpeg)

Cette fois-ci en Illustrator CC. Pour rappel, cette image est incorporée (donc son poids en bytes est additionné à celui du fichier destination) et non modifiable dynamiquement.

**Photoshop, lui, jusqu'à la version CC 14.2, ne gère pas les liens; il "intègre" toute image ouverte. L'importation en Photoshop n'est pas du même ordre qu'en InDesign ou Illustrator.** 

![](_page_6_Figure_1.jpeg)

Voici l'ensemble des formats d'image que Photoshop sait ouvrir.

La commande **Importer** ajoute à votre document une photo, un graphique ou un fichier pris en charge par Photoshop comme un objet dynamique. Vous pouvez mettre à l'échelle, positionner, incliner, faire pivoter ou déformer les objets dynamiques sans dégrader la qualité de l'image.

# **Depuis la version CC 14.2 il est possible d'importer un fichier lié, donc modifiable dynamiquement :**

![](_page_7_Picture_16.jpeg)

Embedded = incorporé, linked = lié

# **Voilà la différence des icones, en haut (1) incorporé, en bas (2) lié**

![](_page_8_Picture_1.jpeg)

**Ce flux de travail est dynamique ! Un fichier importé en InDesign ou Illustrator, puis modifié, sera signalé comme tel puis mis à jour**

![](_page_9_Figure_1.jpeg)

le plus souvent automatiquement - mais on doit parfois le faire manuellement, si les images sont sur un serveur par exemple.

#### **Et depuis InDesign, je peux modifier l'image originale en Photoshop :**

سلفتيا وواسط وتفاوي والمتواد والمساوتين المساوية المواسط وتوزيع والمساوي والمتحادث والمساور والمساور والمساورة والمساورة والمساورة

![](_page_10_Picture_2.jpeg)

![](_page_10_Picture_3.jpeg)

Cliquer sur le petit crayon ouvre l'image en Photoshop (ou en Illustrator si celle-ci a été créée en Illustrator)

**Et même chose en Photoshop, un clic droit sur le calque permet toutes les opérations habituelles :**

![](_page_11_Picture_1.jpeg)

Et également depuis le menu calque > Objets dynamiques